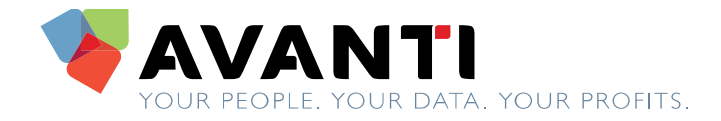

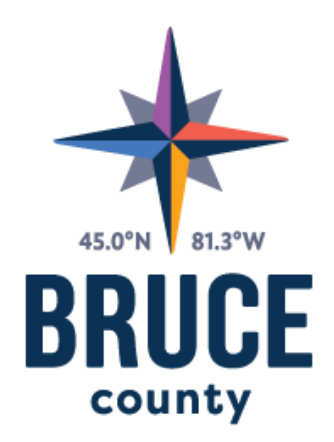

Be an explorer.

# **COUNTY OF BRUCE RECRUITMENT MANAGEMENT APPLICANT PROCEDURES FOR CAREER CONNECTOR**

Copyright © 2015 Avanti Software Inc.

#### **Copyright Notice**

Copyright © 1991-2015 Avanti Software Inc. All rights reserved worldwide. No part of this publication may be reproduced, transmitted, transcribed, stored in a retrieval system, or translated into human or computer language, in any form or by any means, electronic, mechanical, magnetic, optical, chemical, manual, or otherwise, without the express written permission of Avanti Software Inc., 100, 200 Quarry Park Boulevard Calgary, Alberta, T2C 5E3, Canada.

#### **Disclaimer**

Avanti Software Inc. makes no representations or warranties with respect to the contents hereof and specifically disclaim any implied warranties of merchantability or fitness for any particular purpose. Furthermore, Avanti Software Inc. reserves the right to revise this publication and to make changes from time to time in the contents hereof without obligation of Avanti Software Inc. to notify any person or organization of such revision or changes.

#### **Trademarks**

Avanti is a registered trademark of Avanti Software Inc.

#### **Document Release**

BA907-0712

## **TABLE OF CONTENTS**

## **Contents**

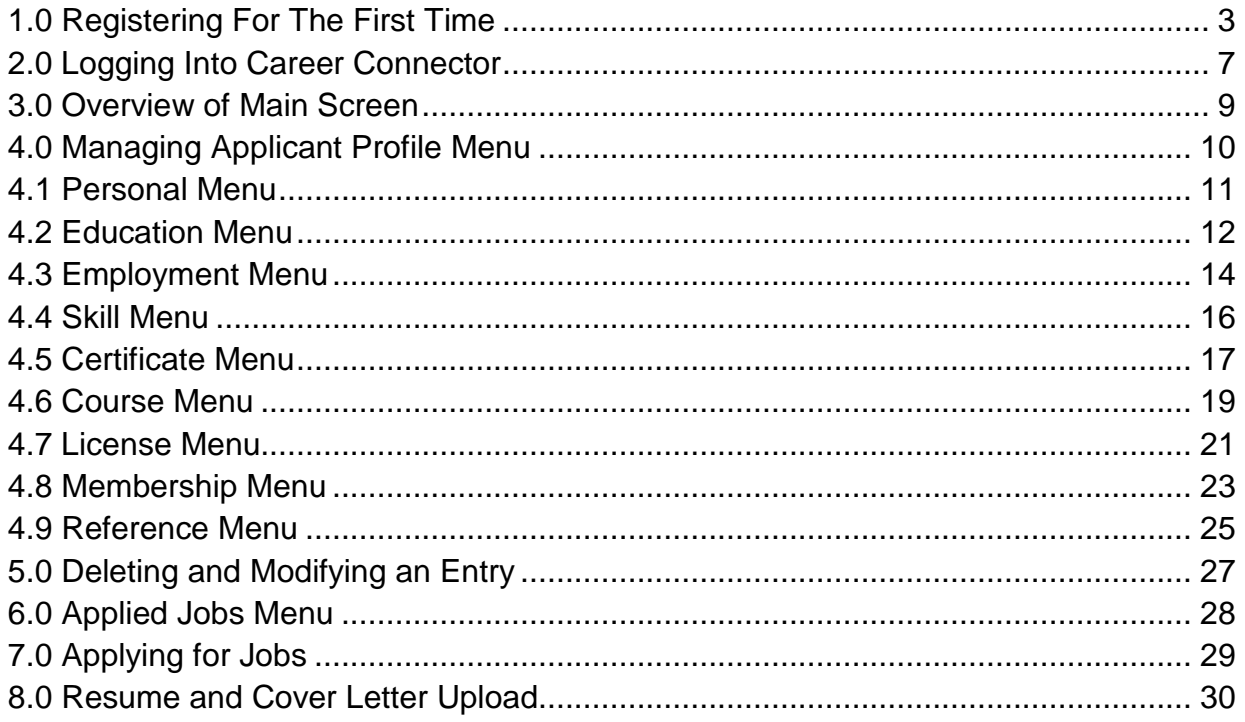

## <span id="page-3-0"></span>**1.0 REGISTERING FOR THE FIRST TIME**

#### **Follow these directions to Log into Career Connector**

**NOTE:** If you followed the link from the Bruce County website you can skip to number 3.

- 1. Open your internet browser (Internet Explorer, Mozilla Firefox, Chrome or Safari).
- 2. In the URL area (address bar at the top of the browser) type in the following address: <https://mail.brucecounty.on.ca:444/Avanticareerconnector#/search>
- 3. You should be taken to a screen which looks like this:

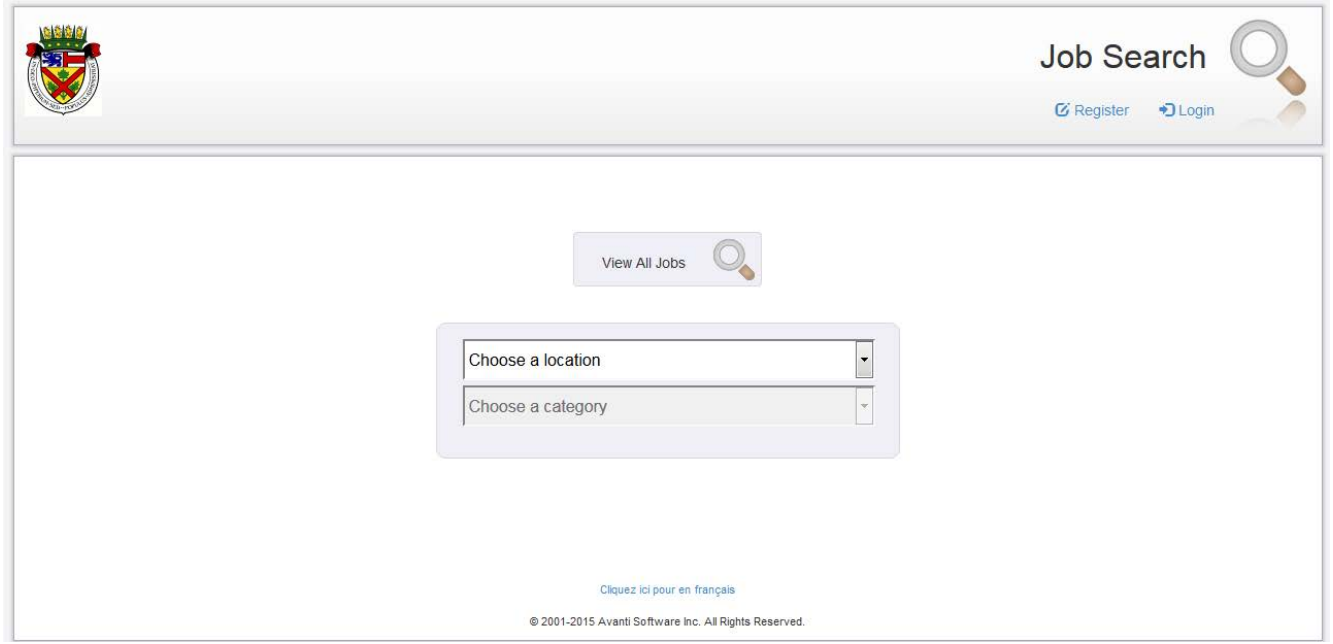

4. To register for the first time, click on 'Register' in the upper right corner of the window.

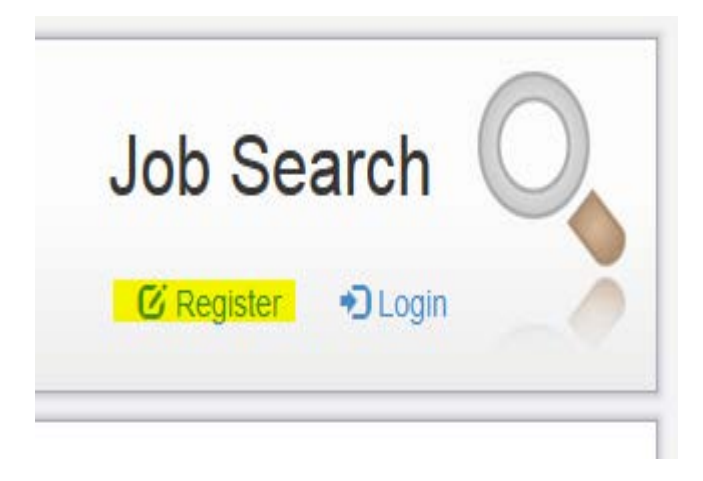

5. At this point, Career Connector would like the applicant to set up a profile.

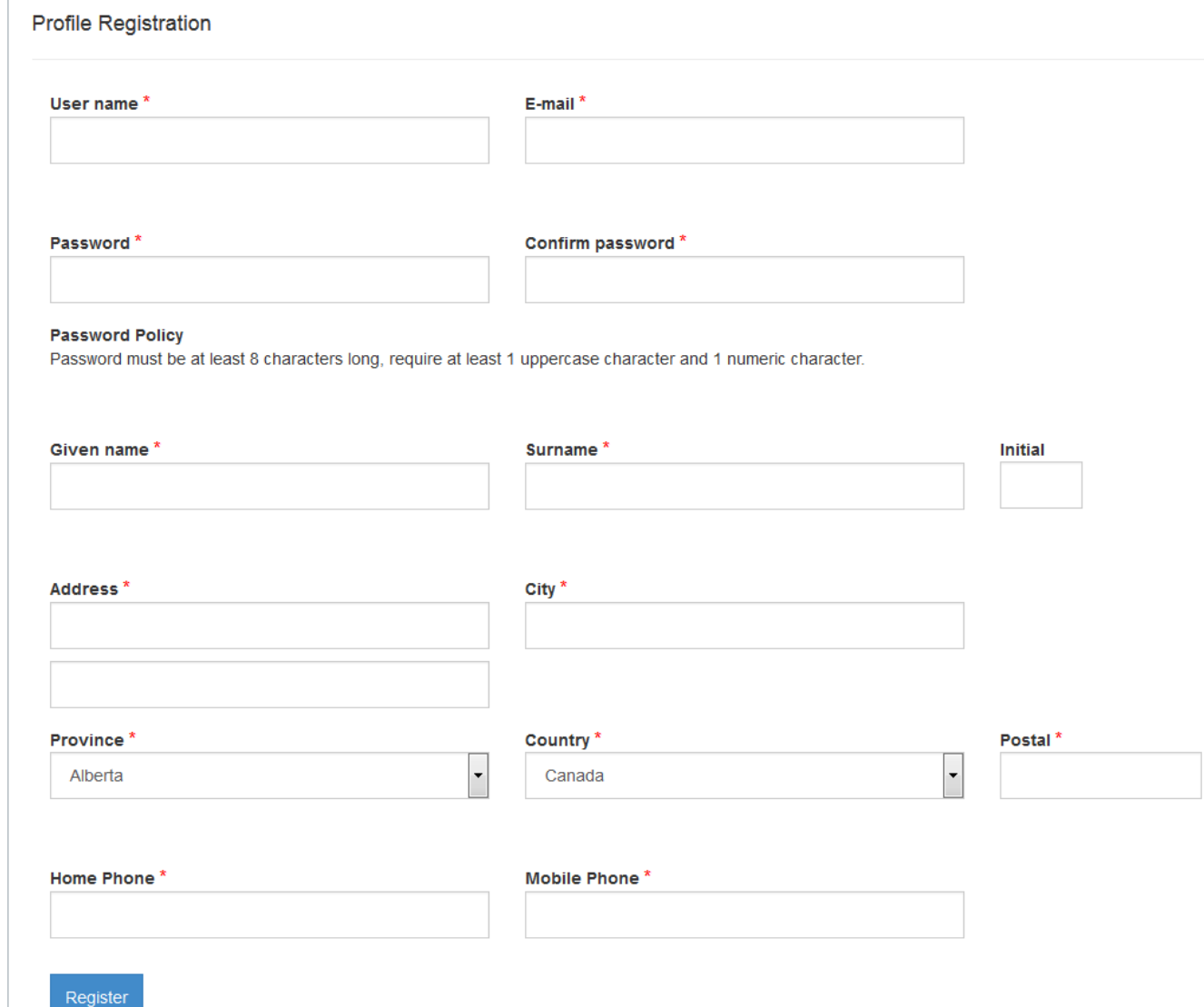

\*The fields with a red asterics are required fields to register successfully.

You can self-register to the Career Connector website to apply for positions posted within the County of Bruce. The information required to do so is as follows:

User Name: Applicant chooses their own User name

**NOTE:** If the applicant is selected for hiring, the user name will be changed to coincide with our active directory stipulations.

Email: Applicant inputs the personal email address that they currently use.

Password: The applicant chooses their own individual specific password. Requirements for the set up for passwords are shown below.

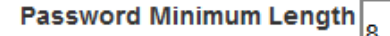

Password Requires Digit

Password Requires Lowercase

Password Requires Uppercase

Password Requires A Special Character

Allow Users to Reset Password

Password Policy Password must be at least 8 characters long, require at least 1 uppercase character and 1 numeric character.

Confirm password: Applicant re-enters the password they have chosen in prior field.

Given Name: Applicant enters their given legal name.

Surname: Applicant enters their legal surname.

Initial: Applicant enters their legal middle name initial. This field is not required.

Address: Applicant enters their current address.

City: Applicant enters the city they currently reside in.

Province: Applicant enters the province they currently reside in.

Country: Applicant enters the country they currently reside in.

Postal: Applicant enters the postal code of where they currently reside.

Home Phone: Applicant enters their current home phone number.

Mobile Phone: Applicant enters their current mobile phone number. \*If the applicant does not have a mobile phone they can enter their home phone again here.

After the applicant has reviewed and confirmed all information inserted, click 'Register'.

# Register

If all information is entered satisfactory, the system will prompt a message that looks like below:

![](_page_6_Picture_0.jpeg)

The applicant can now go to their personal email to confirm their registration.

The email they will receive looks like below:

![](_page_6_Picture_3.jpeg)

Please confirm your account by clicking the link below.

![](_page_6_Picture_5.jpeg)

**Thank You** 

The applicant must click on the blue 'Confirm Email' hyperlink, to finalize the set up.

## <span id="page-7-0"></span>**2.0 LOGGING INTO CAREER CONNECTOR**

Once the applicant confirms their email, they can now log in to the Career Connector as a registered applicant to finish their profile. To log in click 'Login' on the main home page of the website.

![](_page_7_Picture_40.jpeg)

Once 'Login' is selected it will take the applicant to the login page that looks like the below:

![](_page_7_Picture_41.jpeg)

The applicant must type the username and password that was just set up when registering. This will take the applicant to the home page and the 'Login' button now becomes 'Logout' and 'Register' becomes 'Profile'.

![](_page_8_Picture_49.jpeg)

If the 'Profile' Button is selected it allows the applicant to insert more information into their profile, by menu headings, as you see below:

![](_page_8_Picture_50.jpeg)

At this point the applicant is expected to develop a profile and then they can apply for multiple jobs without having to re-enter the same information. Each applicant will need to have their resume uploaded.

## <span id="page-9-0"></span>**3.0 OVERVIEW OF MAIN SCREEN**

![](_page_9_Figure_1.jpeg)

## <span id="page-10-0"></span>**4.0 MANAGING APPLICANT PROFILE MENU**

You can access the profile menu by clicking on the 'Profile' Icon in the top right hand corner of the screen.

![](_page_10_Picture_2.jpeg)

This navigates the applicant to the menus located within the profile which consist of the following:

![](_page_10_Picture_4.jpeg)

\*In the applicant profile, the fields with an asterisk (\*), in any menu heading, are mandatory fields.

\*The 'Status' field under all menu headings, needs to be marked as 'Completed' in order to qualify for the job requirement to recognize the completion of that specific entry when matching skill sets at the recruiting level.

\*If the desired selection is not in the drop down list, the applicant must choose "Other" and enter the details in the comment section of that particular entry.

## <span id="page-11-0"></span>**4.1 PERSONAL MENU**

The Personal menu is the personal information that was entered when registering for the Career Connectors Page so there should be no need to complete this menu unless there is changes to personal information. You can modify your personal information or change your password any time in this menu if need be.

Personal Information

The menu looks like the below:

![](_page_11_Picture_40.jpeg)

## <span id="page-12-0"></span>**4.2 EDUCATION MENU**

The Education menu provides the ability for applicants to insert, view and modify their education. To insert an entry, click on the '+' symbol in the education menu beside the 'Education' title.

![](_page_12_Picture_2.jpeg)

The following menu will appear:

![](_page_12_Picture_38.jpeg)

#### **Major Study, Minor Study**

Displays the Major Study and Minor Study.

#### **Designation**

Displays the selected designation. These codes are used to define the designations or levels of achievement earned by employees and can be used in conjunction with the other Education codes when inserting an employee's educational records under Formal Education.

#### **Institute**

Displays the institute. These codes are used to define the Institutions that employees have attended and can be used in conjunction with the other Education codes when inserting an employee's Courses and Formal Education.

#### **Year of Program**

Provides the ability to enter the number of years of the program.

#### **Grade Standing**

Displays the grade/standing code from the drop down menu of the below options:

- Course Deferred
- Course Failed
- Course in Progress
- Course Incomplete
- Course Passed

#### **GPA**

Displays the Grade Point Average (GPA). GPA must be a value between 0.0 and 4.3.

#### **Status**

Select the current Status of the Education for the employee from the predefined drop-down list which includes the following options:

- N/A
- Complete
- Incomplete
- Exempt

#### **From Date**

Displays the date the applicant started the program.

#### **To Date**

Displays the date the applicant completed or expects to complete the program.

## <span id="page-14-0"></span>**4.3 EMPLOYMENT MENU**

The Employment menu provides the ability for applicants to enter their prior employment information. To insert an entry, click on the '+' symbol beside the 'Employment' title.

![](_page_14_Picture_2.jpeg)

**Prior Employment** 

# The following menu will appear:<br>Add Prior Employment

![](_page_14_Picture_44.jpeg)

#### **Position**

Enter the position held for the prior employment.

#### **Description**

Enter a description of the prior employment position.

**Reason for Leaving**  Enter a reason for leaving.

**Pay Rate, Pay Unit**  Enter prior wages for the applicant.

**Company**  Enter the company for the prior employment.

**Supervisor**  Enter the supervisor for prior employment.

**Title**  Enter the supervisor's title.

**Address, Address2 City, Province, Country, Postal Code**  Enter the address of the prior employment.

#### **Phone, Fax**

Enter the phone and fax number for prior employment.

**Email** 

Enter an email address for prior employment.

**From, To** 

Enter the start and end date of the prior employment.

## <span id="page-16-0"></span>**4.4 SKILL MENU**

Skill Codes identify the levels of competency achieved through experience, culture or environment. These could include such skills as:

- Fluency in other languages
- Literacy in other languages
- Ability to operate machinery or equipment that does not require standardized training or certification
- Volunteer skills achieved
- Skills achieved through hobbies and activities outside the work environment

The Skills menu provides the ability for applicants to enter their skill information.

To insert an entry, click on the '+' symbol beside the 'Skill' title. In this menu only, the 'Status' field is defaulted to 'Complete'.

![](_page_16_Picture_9.jpeg)

The following menu will appear:

![](_page_16_Picture_79.jpeg)

## <span id="page-17-0"></span>**4.5 CERTIFICATE MENU**

A certificate can be achieved through volunteer activities, on-the-job mentoring, by participation in hobbies or sporting activities, or company-required certificates.

The Certificates menu provides the ability for applicants to enter their certificate information. To insert an entry, click on the '+' symbol beside the 'Certificates' title.

![](_page_17_Picture_3.jpeg)

## **Certificates**

The following menu will appear:

![](_page_17_Picture_42.jpeg)

#### **Certificate**

Select a certificate type from a user defined list.

#### **Certificate ID**

Enter up to 20 alphanumeric characters for the Certificate ID, when applicable.

#### **Description**

Enter a description associated with the certificate which can be up to a maximum of 50 characters.

#### **Status**

Select the current Status of the Certificate from the predefined drop-down list which includes the following options:

- N/A
- Complete
- Incomplete
- Exempt

#### **Issued Date**

Enter the date the certificate was completed, if applicable.

#### **Renewed Date**

When the Status is complete, a renewal date is required when the certificate has an expiry.

#### **Expiry Date**

Enter the date the certificate expires, if applicable.

## <span id="page-19-0"></span>**4.6 COURSE MENU**

Course Codes is used to maintain a list of all defined internal and external Course Codes. The Courses menu provides the ability for applicants to enter their course information. To insert an entry click on the '+' symbol beside the 'Courses' title.

![](_page_19_Picture_2.jpeg)

## **Courses**

The following menu will appear:

![](_page_19_Picture_29.jpeg)

#### **Course**

Select a course code from a user defined list.

#### **Institute**

Select an institute from a user defined list.

#### **Grade Standing**

Select a grade/standing code from a user defined list.

#### **Hours**

Enter the number of Hours it took to complete the course.

#### **Status**

Select the current Status of the course for the applicant from the predefined drop-down list which includes the following options:

- N/A
- Complete
- Incomplete
- Exempt

#### **Completed Date**

When the status option has 'Complete' selected, a date is required to indicate the date completed.

#### **Renewed Date**

When the status option has 'Complete' selected, a renewal date is required when the Course has an expiry.

#### **Expiry**

Enter the date the course expires, if applicable.

#### **Comments**

Any pertinent information about this qualification can be included by the applicant in the Comments section.

## <span id="page-21-0"></span>**4.7 LICENSE MENU**

License codes track licenses held by employees and their validity period. The License menu provides the ability for applicants to enter their License information.

To insert an entry, click on the '+' symbol beside the 'License' title.

#### $\overline{+}$ Licenses

The following menu will appear:

![](_page_21_Picture_37.jpeg)

#### **License Type**

Select a 'License Type' from a user defined list.

## **License Class**

Select a 'License Class' from a user defined list.

## **License ID**

Enter the 'License ID' when applicable.

#### **Status**

Select the current status of the license for the employee from the predefined drop-down list which includes the following options:

- N/A
- Complete
- Incomplete
- Exempt

**Issued Date** Select the date the license was issued.

**Renewed Date**  Enter the renewal date, if applicable.

#### **Expiry Date**

Enter the date the license expires, if applicable.

## <span id="page-23-0"></span>**4.8 MEMBERSHIP MENU**

Membership Codes track Memberships held by employees and their validity period. The Membership menu provides the ability for applicants to enter their Membership information. To insert an entry, click on the '+' symbol beside the 'Membership' title.

![](_page_23_Picture_2.jpeg)

## Memberships

The following menu will appear:

![](_page_23_Picture_33.jpeg)

#### **Membership**

Select a membership from a user defined list.

#### **Membership Id**

Enter the 'Membership ID' when applicable.

#### **Status**

Select the current status of the membership for the employee from the predefined drop-down list which includes the following options:

- N/A
- Complete
- Incomplete
- Exempt

**Start Date**  Enter the completed date.

#### **Renewed Date**

Enter the renewal date, if applicable.

#### **Expiry Date**

Enter the date the membership expires, if applicable.

## <span id="page-25-0"></span>**4.9 REFERENCE MENU**

The Reference menu provides the ability for applicants to enter their Reference information. To insert an entry click on the '+' symbol beside the 'Reference' title.

![](_page_25_Picture_2.jpeg)

## References

### The following menu will appear:

![](_page_25_Picture_28.jpeg)

### **Type**

Select a reference type code from a user defined list.

#### **Name**

Enter the name of the reference.

#### **Company, Address, City, Province, Postal Code**

Enter the Company name and address of the reference.

#### **Phone, Fax, Email**

Enter the phone, fax and the email of the reference.

#### **Date**

Enter the date the reference was made.

#### **Comment**

Enter the comments about the reference.

## <span id="page-27-0"></span>**5.0 DELETING AND MODIFYING AN ENTRY**

Once you have an entry in your profile, under any heading, you can modify or delete the entry at any

time. To do so, you must go into the respective heading and click on the 'modify'  $\|\bullet\|$  or 'delete'

icons, whichever is applicable.

![](_page_27_Picture_40.jpeg)

When you click on modify icon the entry come up and you are able to modify whichever fields applies.

![](_page_27_Picture_41.jpeg)

When you click on the delete icon. The entry is automatically deleted.

## <span id="page-28-0"></span>**6.0 APPLIED JOBS MENU**

The Applied Jobs menu provides the ability for applicants to review their history on which jobs they have applied for in the past. Below is a screen shot of an example on how the historical items will be listed.

**Your Applied Jobs** 

![](_page_28_Picture_79.jpeg)

#### **Date Applied**

Displays the date the job application was submitted.

#### **Closing Date**

Displays the closing date of the position that was applied for.

#### **Position**

Displays the position that was applied for. This will display the position from the requisition, if a requisition is attached to the application. If no requisition is attached to the application, the position selected in the Preferences section of the application will be displayed.

#### **Job Description**

This will display the job description from the requisition, if a requisition is attached to the application.

#### **Location**

This will display the location from the requisition, if a requisition is attached to the application. If no requisition is attached to the application, the location selected in the Preferences section of the application will be displayed.

## <span id="page-29-0"></span>**7.0 APPLYING FOR JOBS**

Once your profile is complete, you will be able to apply for postings by clicking on the 'Apply' icon in the 'Job Search' main menu listing or when viewing a job posting, clicking on the 'Apply Now' hyperlink.

![](_page_29_Picture_26.jpeg)

## <span id="page-30-0"></span>**8.0 RESUME AND COVER LETTER UPLOAD**

This provides the ability for applicants to upload their resume, cover letter and an additional document can be uploaded.

![](_page_30_Picture_28.jpeg)

#### Here are the extensions and formats that we accept for document uploads:

![](_page_30_Picture_29.jpeg)